# **Anleitung zur Installation des SEB unter Windows** (Stand: 25.03.2024)

# Stellwerk

## **Herunterladen des SEB**

Laden Sie die Installationsdatei des Safe Exam Browsers im App Store runter. Den Link finden sie untenstehend hier: [https://safeexambrowser.org/download\\_de.html](https://safeexambrowser.org/download_de.html)

### **Installation**

**01**

**02**

Die Datei befindet sich im Verzeichnis Downloads. Mit einem Doppelklick auf den Dateinamen installieren Sie den SEB.

Name

 $\vee$  Heute

SEB 3.6.0.633 SetupBundle

Konfigurationsdatei:

Der Pfad der Loginseite ist in der Datei hinterlegt. Wählen Sie die Konfigurationsdatei des Systems, auf dem die Stellwerktests in Ihrem Schulhaus durchgeführt werden.

<https://stellwerk.ch/wp-content/uploads/2024/03/StellwerkSafeExamBrowser.zip>

#### **03 Start des SEB durch Lernende**

Nach einem Doppelklick auf den SEB startet der Browser direkt mit dem Loginfenster des Lernenden. Dieser muss sich mit seinem Benutzername und dem Passwort anmelden und wartet auf die Freigabe durch die Lehrperson.

#### **04 Freigabe durch Lehrperson**

Im Menüpunkt "Safe Exam Browser" erfolgt die Freigabe durch die Lehrperson.

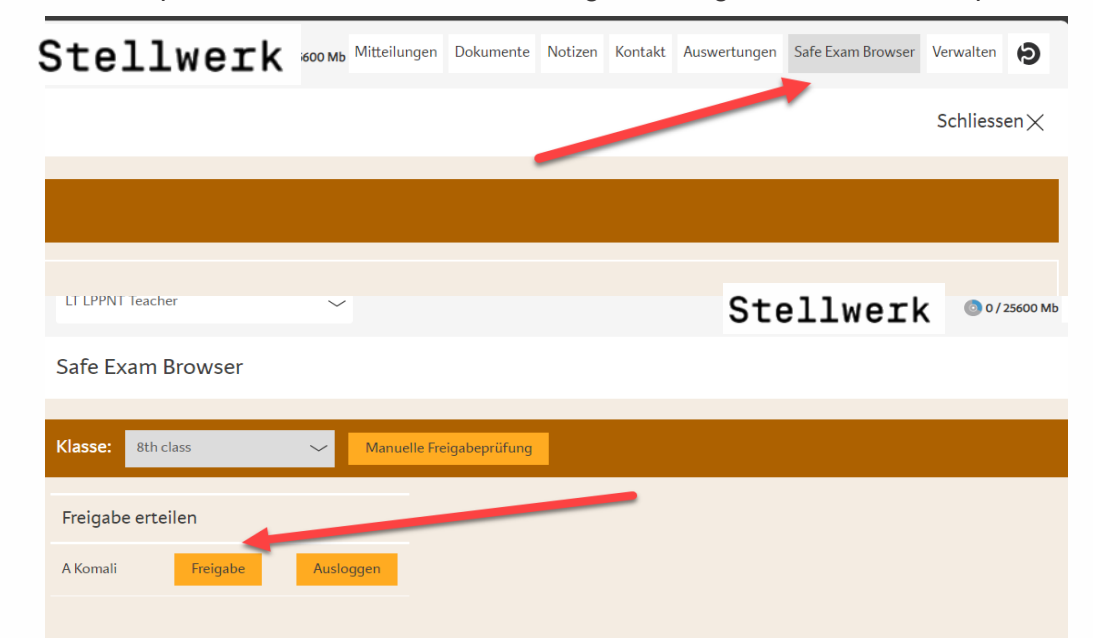

**Wichtig:** falls nach Freigabe durch die Lehrperson das Anmeldefenster beim Schüler noch auf "Warten-Modus" (Uhr-Symbol), so muss der Lernende auf "Manuelle Freigabeprüfung" klicken!

#### **Beenden des SEB**

**05**

Der SEB kann über den roten Button "SEB schliessen" auf der Startseite der Lernenden jederzeit beendet werden.